# **How to Reserve a Pool Lane**

### **1. Reserve Your Lane**

**After logging into the app, click Reservations.**

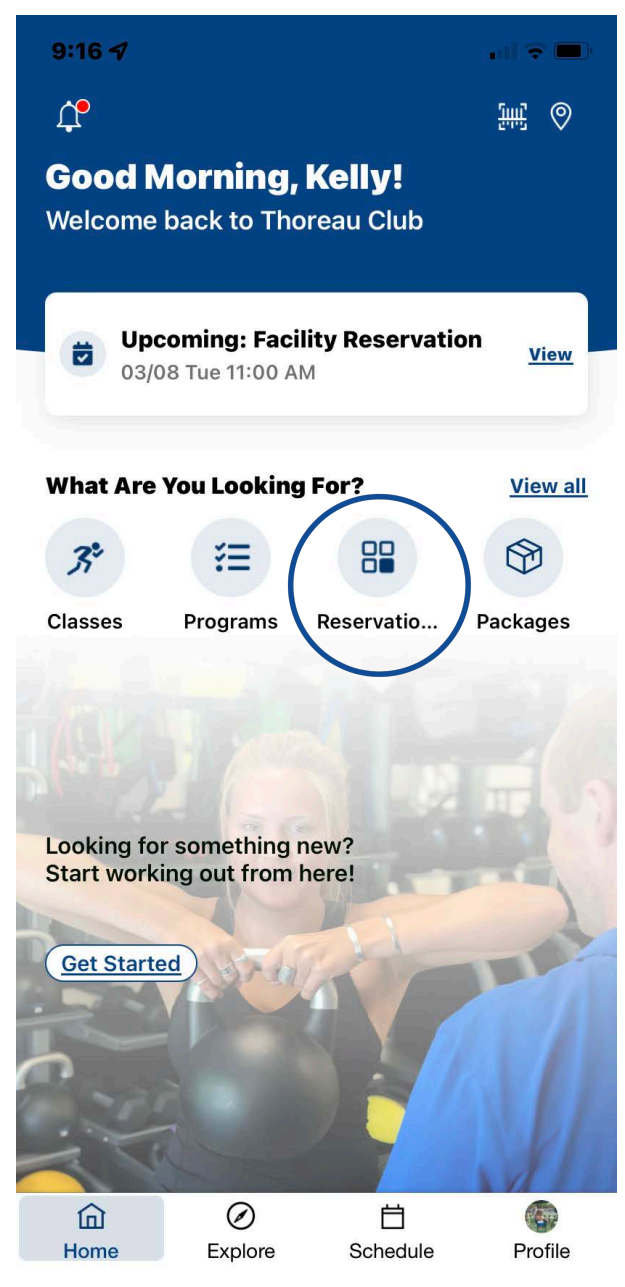

## **2. Select "Swimming Service"**

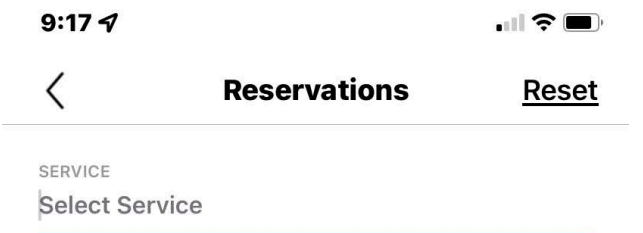

### **3. Choose Your Date**

**Choose the date you want and duration. If you want to make a reservation for someone else other than yourself, click on host and a drop-down menu will appear.** 

 $9:177$ **INSER**  $\langle$ **Reservations Reset** 

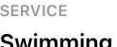

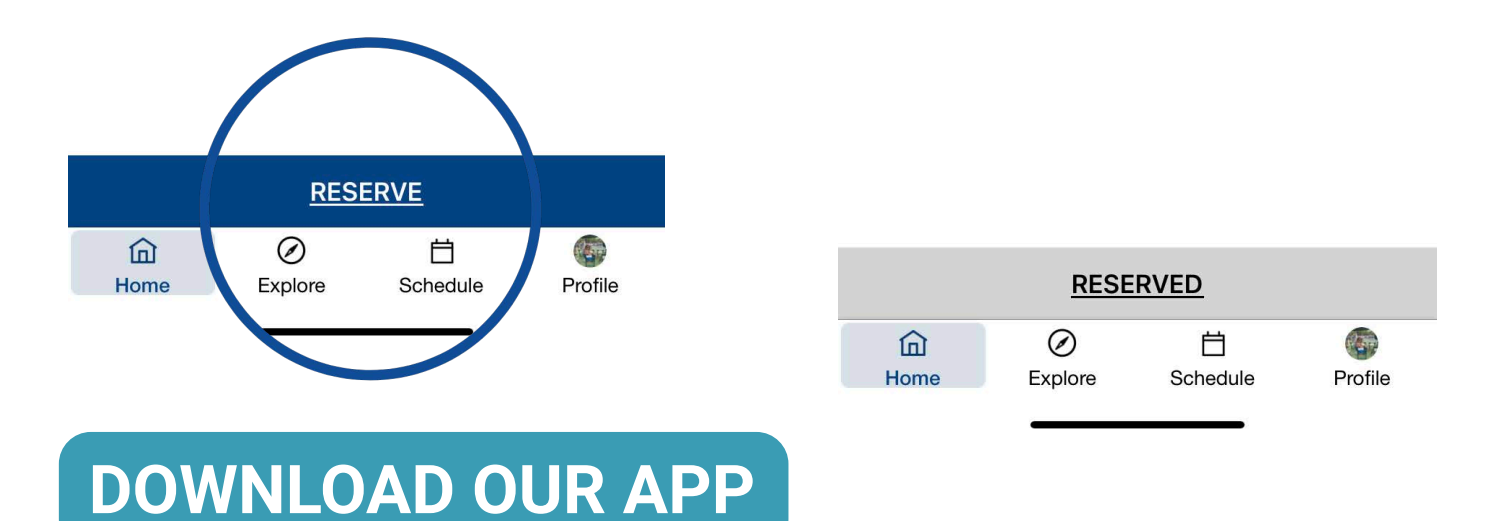

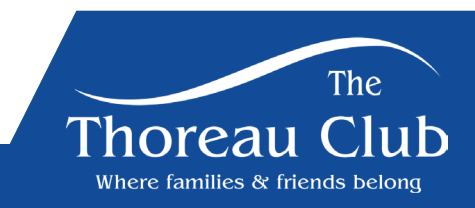

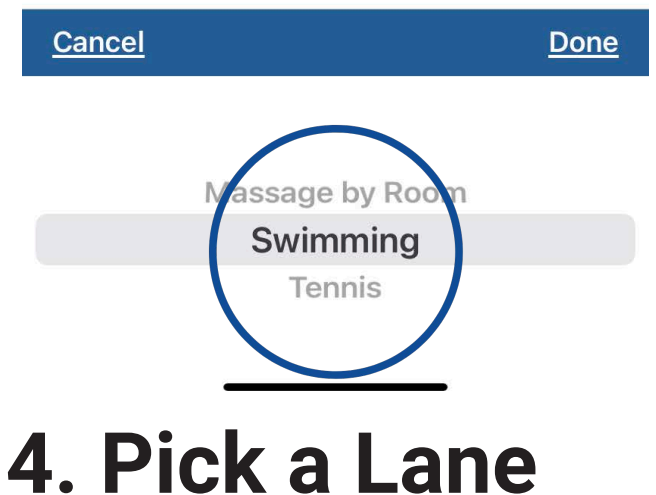

**If you would like to choose a specific lane – click –"advanced options" and a list of lanes will appear. Choose your lane and click apply.**

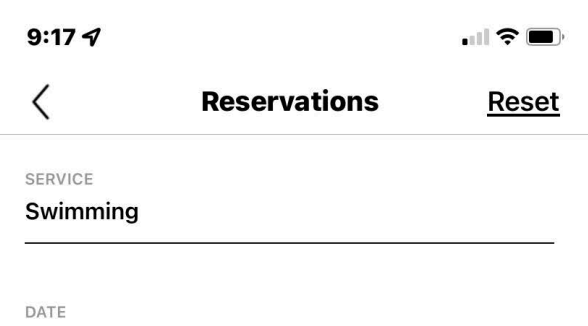

**SEARCH** 

**Save Filters** 

首

Schedule

**60 MIN** 

ゝ

临

Profile

**苗 Today, Mar 8, 2022** 

**30 MIN** 

DURATION

HOST

血

Home

Kelly Frissora

+ ADVANCED OPTIONS

աւց

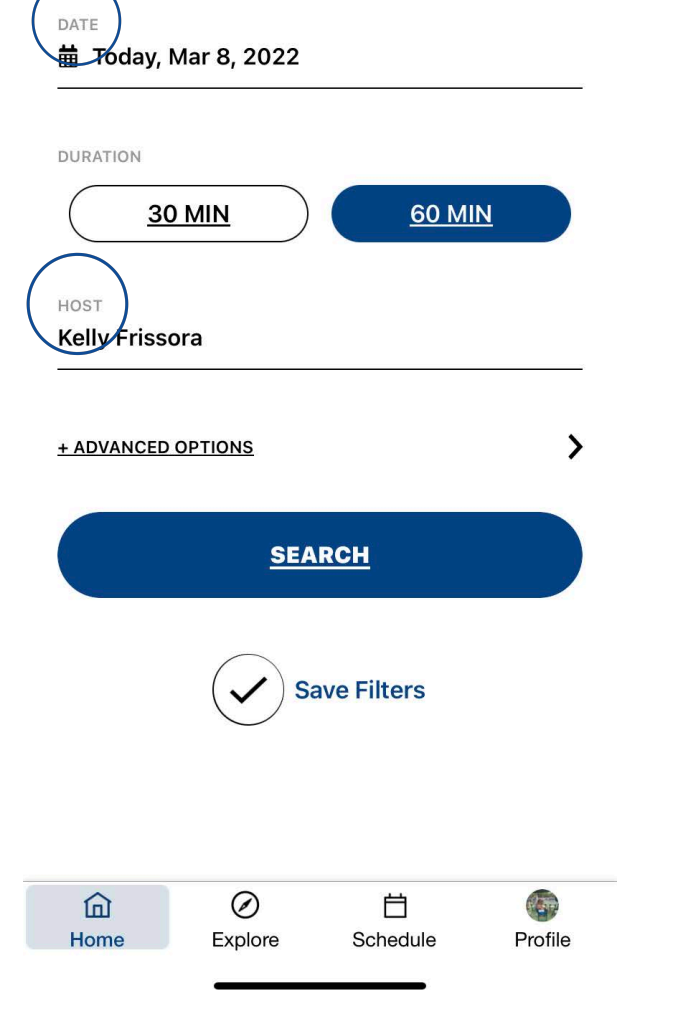

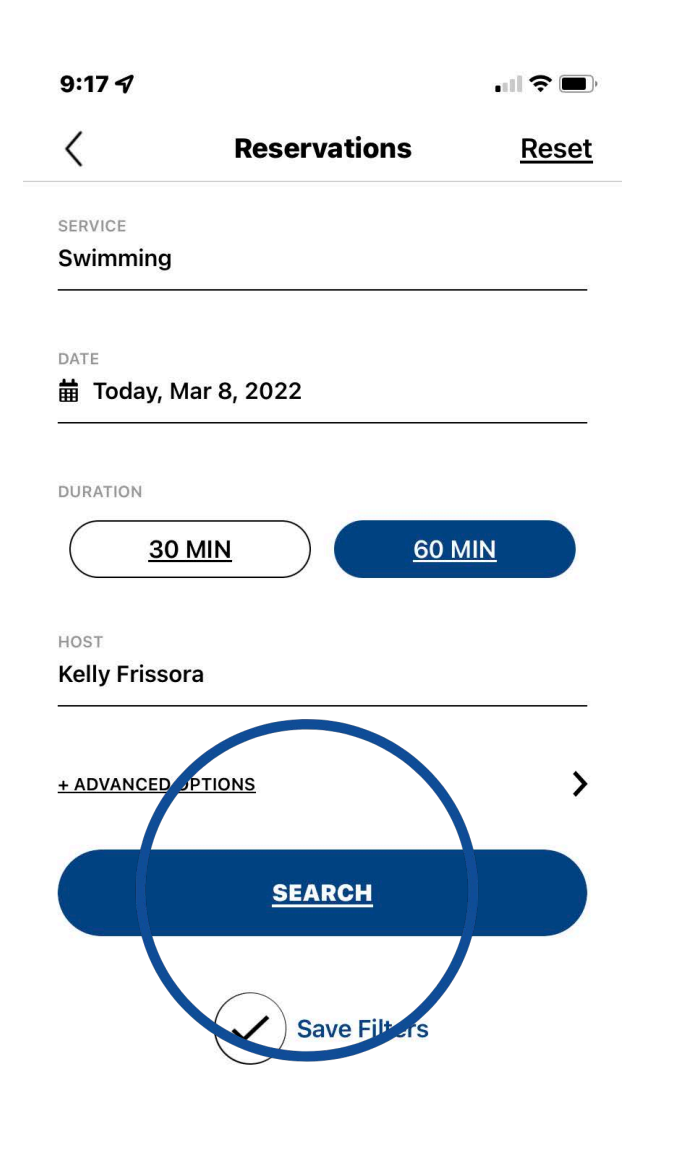

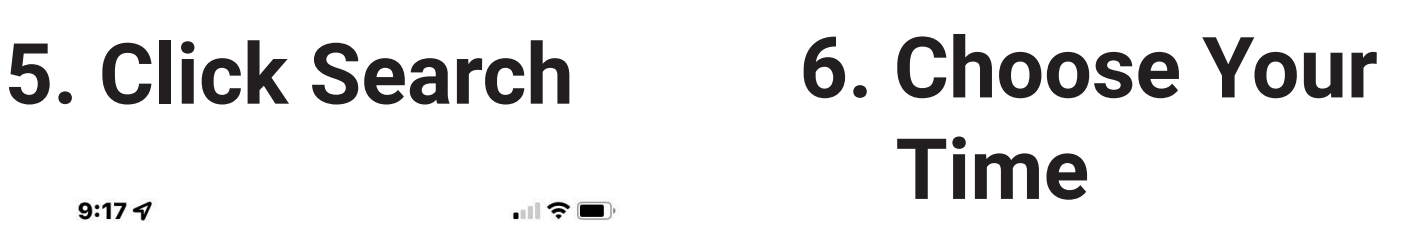

⊘

Explore

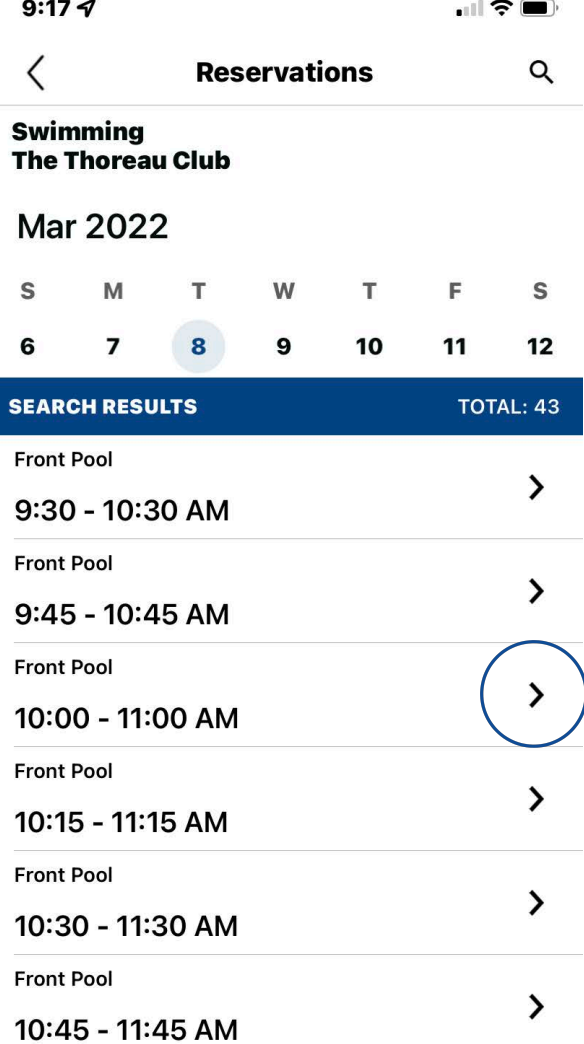

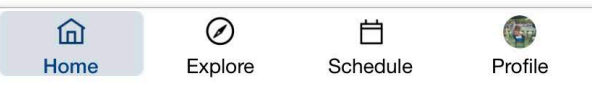

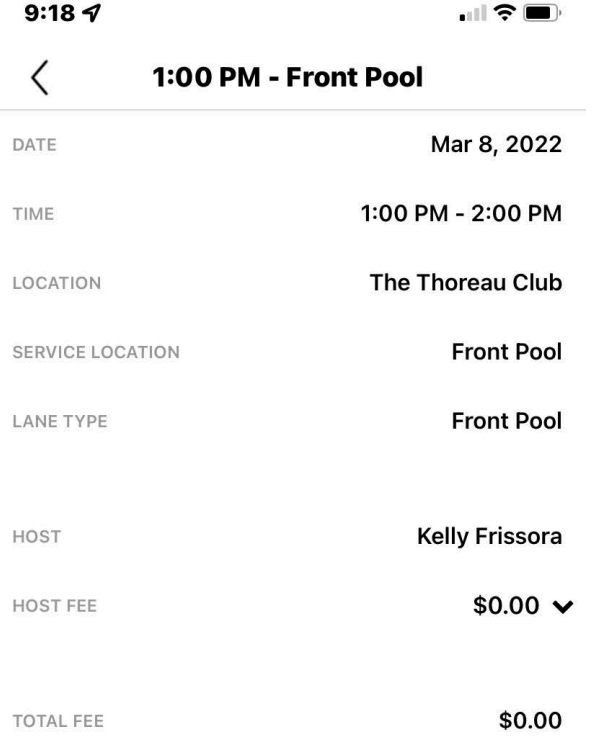

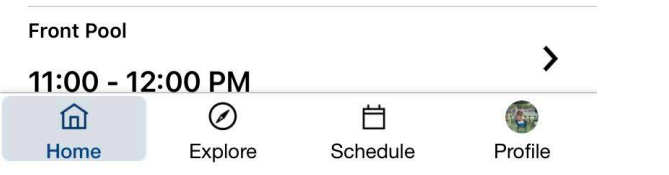

# **7. Click Reserve 8. Your reservation is now confirmed**

 $\Box$   $\widehat{\mathbb{R}}$   $\blacksquare$ 

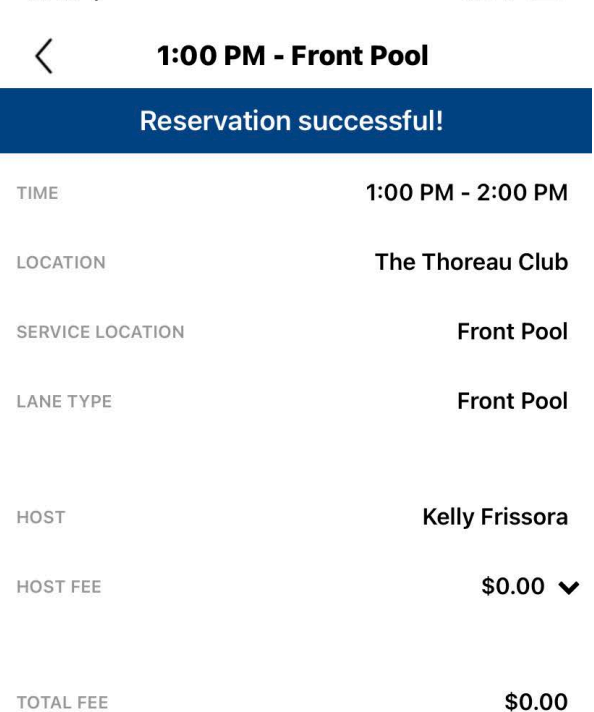

 $9:187$